## Como inserir hiperligações para outro diapositivo numa apresentação

## :: Passo 1

quer criar a hiperligação.

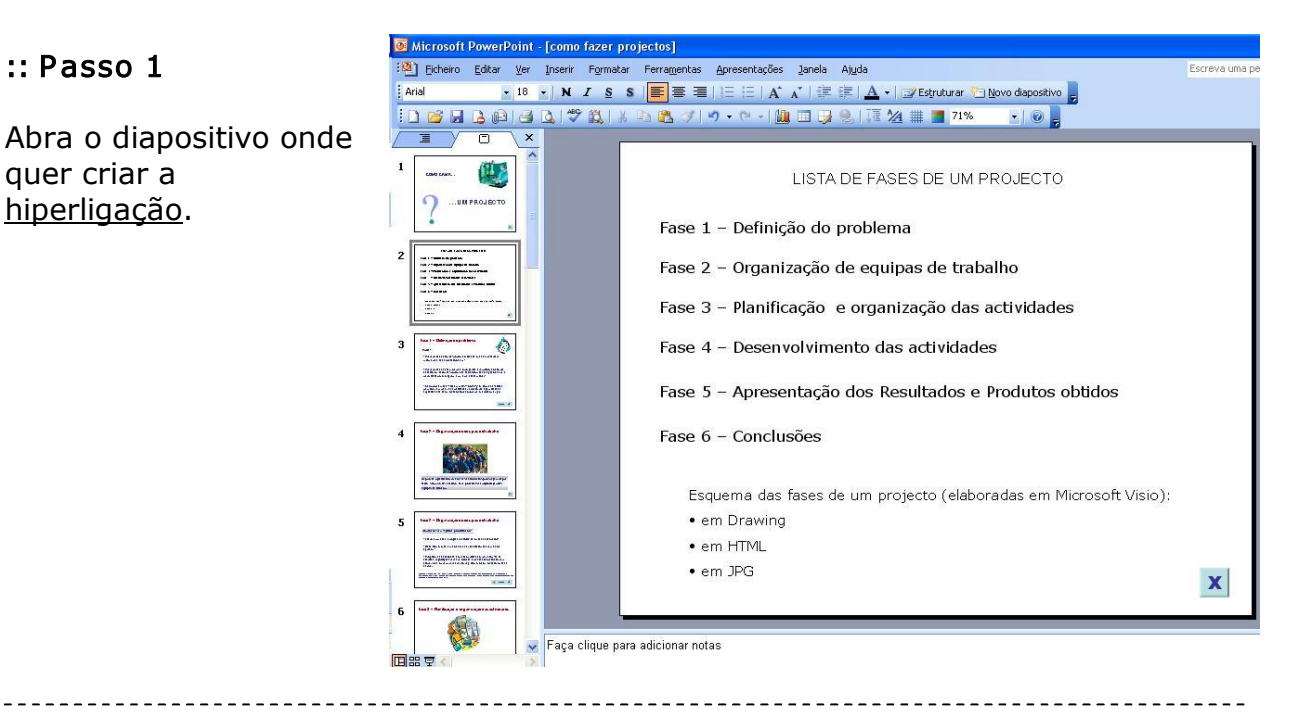

## :: Passo 2

Seleccione a palavra, frase ou objecto onde quer criar a hiperligação.

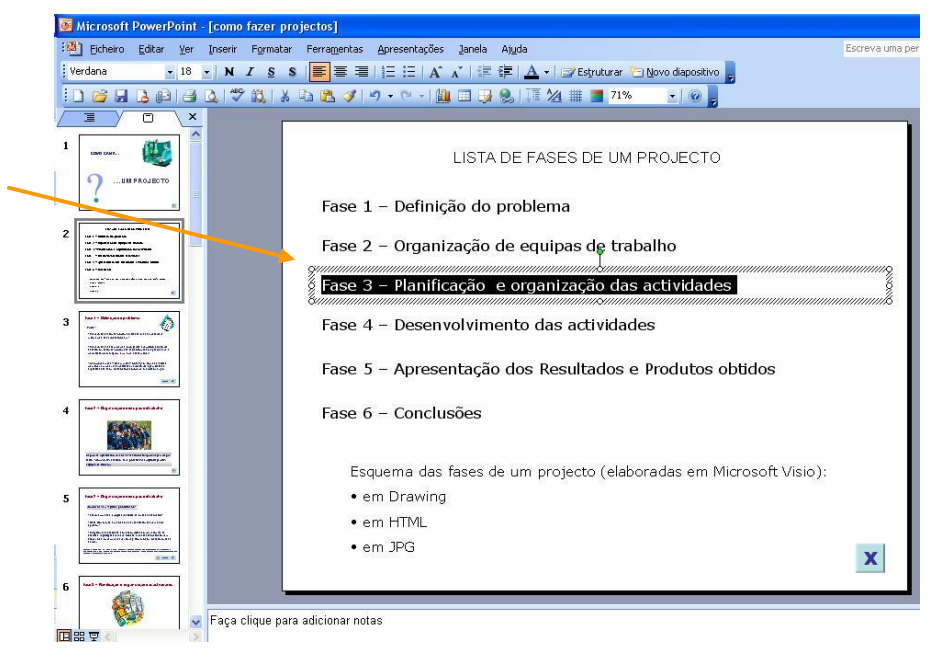

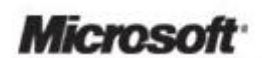

**PROTICL** 

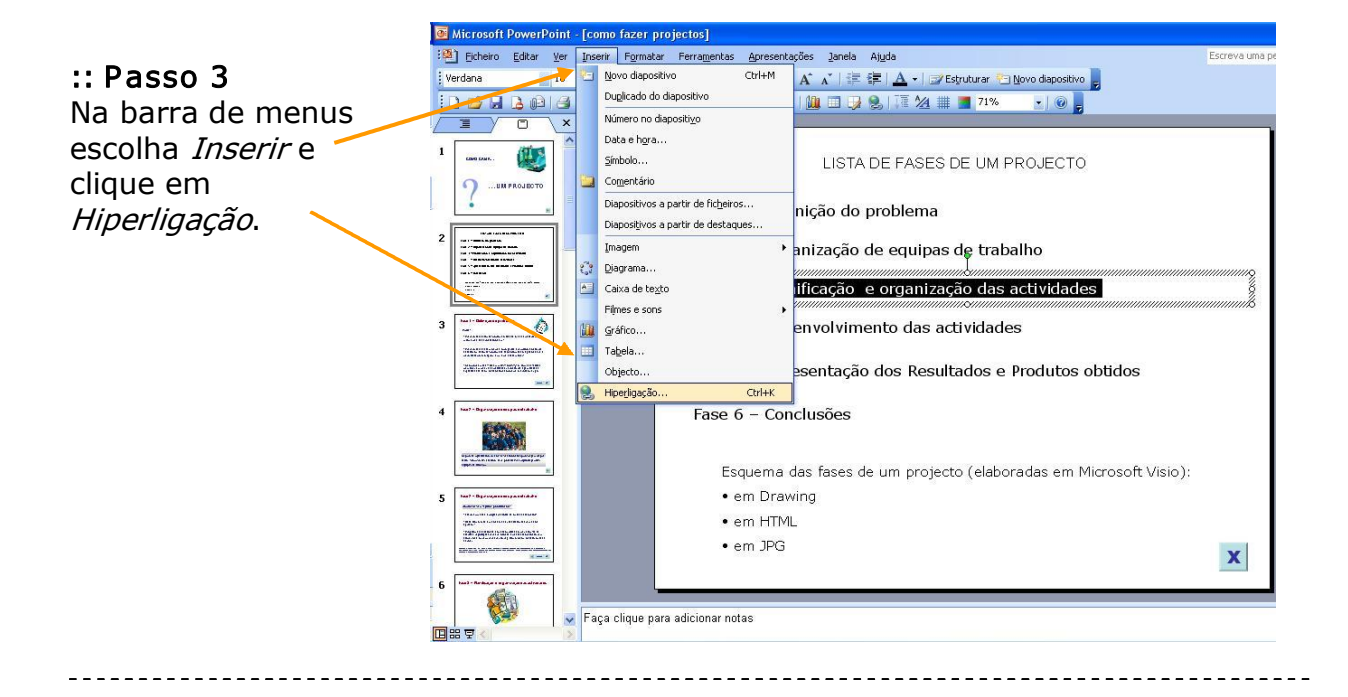

## :: Passo 4

Na caixa de diálogo que surge em Ligar <sup>a</sup> escolha: Colocar neste documento e seleccione o diapositivo a que sua hiperligação deve ser ligada.

Clique em OK.

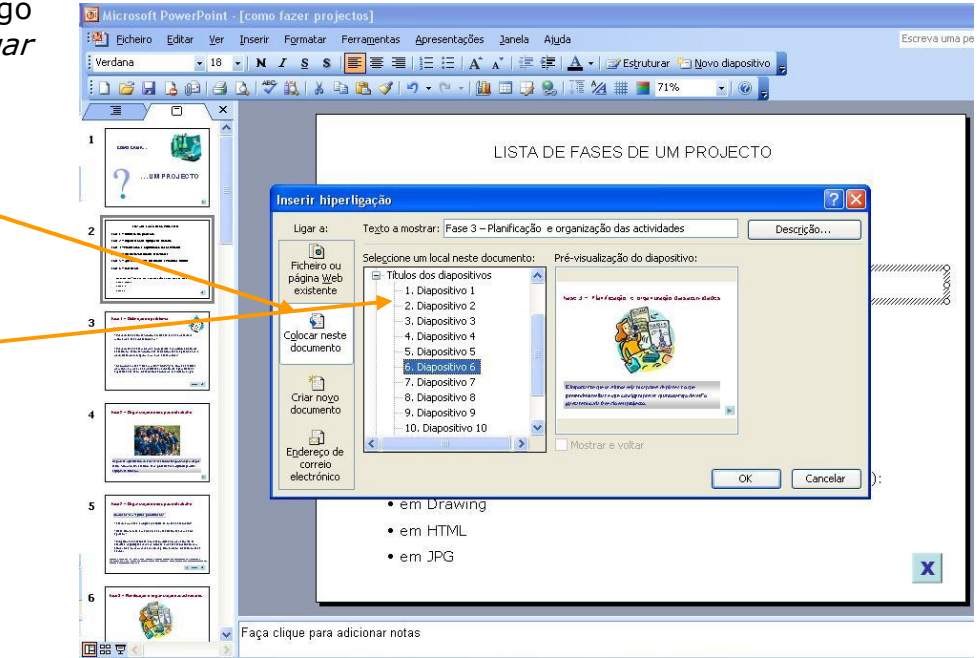